# **IMSERC User Manual for Solids**

### **CONTENTS**

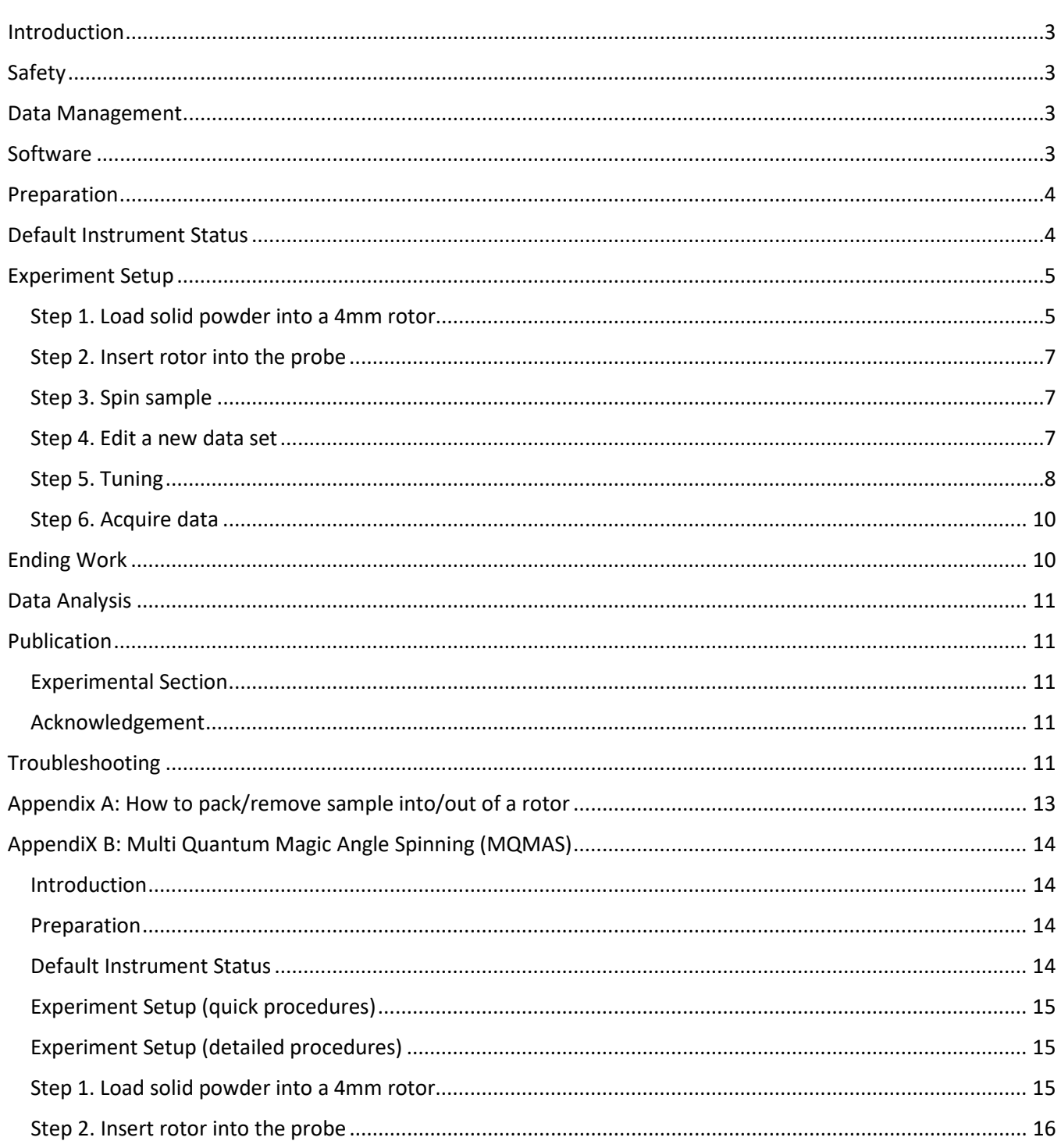

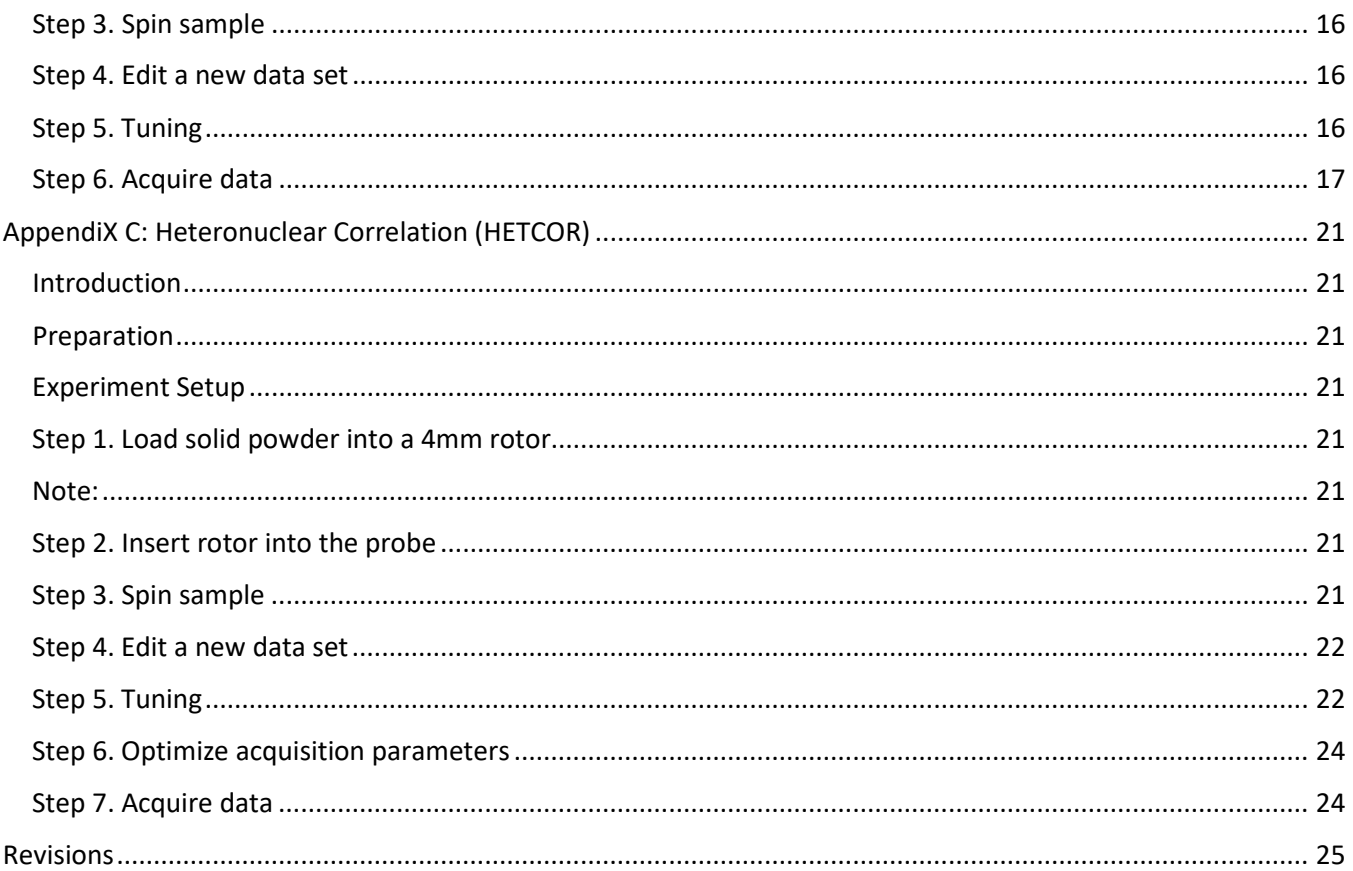

### <span id="page-2-0"></span>**INTRODUCTION**

Solid state NMR is useful to those samples not soluble in any solvent or structural changed in solution. CPMAS is a common solid NMR Experiment for 1D X-nucleus. It has two advantages: increase the peak intensity for dilute spins, e.g. 13C, and shorten delay time d1.

#### <span id="page-2-1"></span>**SAFETY**

All users of IMSERC must review the general safety policies at [http://imserc.northwestern.edu/about](http://imserc.northwestern.edu/about-policies.html)[policies.html.](http://imserc.northwestern.edu/about-policies.html) Plus, users should know the points below:

- Users with pacemaker are not allowed
- Emergency Exits
- Location of shower and eyewash
- No food and drink
- Dressing code
- 5-Gauss line

### <span id="page-2-2"></span>**DATA MANAGEMENT**

Your personal data folder is created during training. Please save data under your personal folder, which must be located under your supervisor's group folder. See a staff member if you do not have a personal folder on this instrument yet.

NMR data on this instrument are copied on 'imsercdata.northwestern.edu' under 'PI/AREA/INSTRUMENTNAME' within a few seconds. Please follow instructions at<http://imserc.northwestern.edu/about-general-faq.html#data> for details about data access.

### <span id="page-2-3"></span>**SOFTWARE**

Offline data processing and analysis can be performed with MNOVA and Topspin. Northwestern has campus wide license for MestraNova. Please refer to Mnova installation instructions a[t http://imserc.northwestern.edu/about](http://imserc.northwestern.edu/about-general-faq.html#software)[general-faq.html#software](http://imserc.northwestern.edu/about-general-faq.html#software) to install the program on your computer. Make sure to connect to Northwestern VPN when you work off campus. You are also encouraged to download the Topspin software from Bruker at

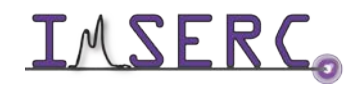

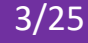

<https://www.bruker.com/service/support-upgrades/software-downloads/nmr.html> and claim your free academic license.

### <span id="page-3-0"></span>**PREPARATION**

Spectrometer: NMR-Hg400-Solid only

Probe: Bruker 4mm HX probe

Prerequisite: users have done the basic NMR training; also users should understand the differences between solution and solid NMR, e.g. hardware, software, T1 and T2, etc.

Sample: must be in powder form; and about 80 mg

Rotor: Bruke[r https://bruker-labscape.store/products/4mm-mas-rotor-kit](https://bruker-labscape.store/products/4mm-mas-rotor-kit) Part# H14355

Sample tools: from Left to right: Sample filling funnel, sample packing/removing rod/drill, inserting cap gauge, removing cap blade, spatula, black Sharpie

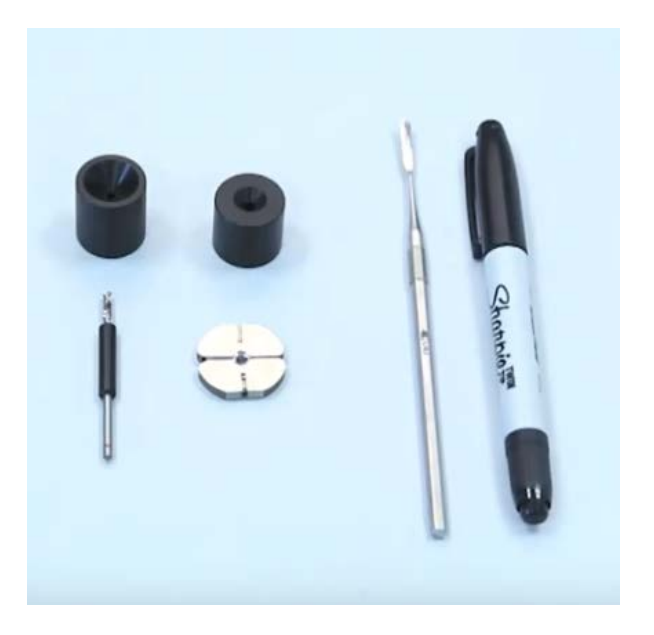

### <span id="page-3-1"></span>**DEFAULT INSTRUMENT STATUS**

The default measurement mode of Hg400-Solids is 4mm HX probe with 1H in H channel and 13C in X channel. If you would like to run an experiment in a different mode than H/C, e.g. 31P, you need to tune back to the default setting when you finish the experiment.

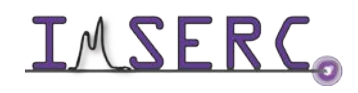

Integrated Molecular Structure Education and Research Center  $\overline{4/25}$ Northwestern University

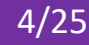

The default working condition of INSTRUMENT-NAME is as follows:

- 1. Computer screen is by default deactivated. You must start your reservation through NUCore in order to be able to turn on the computer screen. If screen is already on, start your reservation through NUCore
- 2. Acquisition software topspin should be kept on screen. Leave the acquisition software open when you are done with the measurement.

If there is an error or problem with the instrument, please report the issue by following at least one of the steps below:

- 1. If you have already started your reservation using NUCore, please logoff by selecting the error reporting option and a brief description about the issue
- 2. If you have not started your reservation using NUCore, please report problems with the instrument at <http://imserc.northwestern.edu/contact-issue.html> add place the 'Stop' sign near the instrument computer. 'Stop' signs are located at XXXX and online at the link above
- 3. Email or talk to a staff member

### <span id="page-4-0"></span>**EXPERIMENT SETUP**

### <span id="page-4-1"></span>**STEP 1. LOAD SOLID POWDER INTO A 4MM ROTOR**

Before you start, you need to watch this Bruker vide[o https://www.youtube.com/watch?v=bNFJj2g0UjI](https://www.youtube.com/watch?v=bNFJj2g0UjI)

By using special tools to pack sample and finally cap it (more details are shown below)

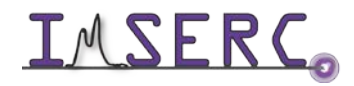

### **Rotor and Kel-F Cap Trouble Shooting Guide**

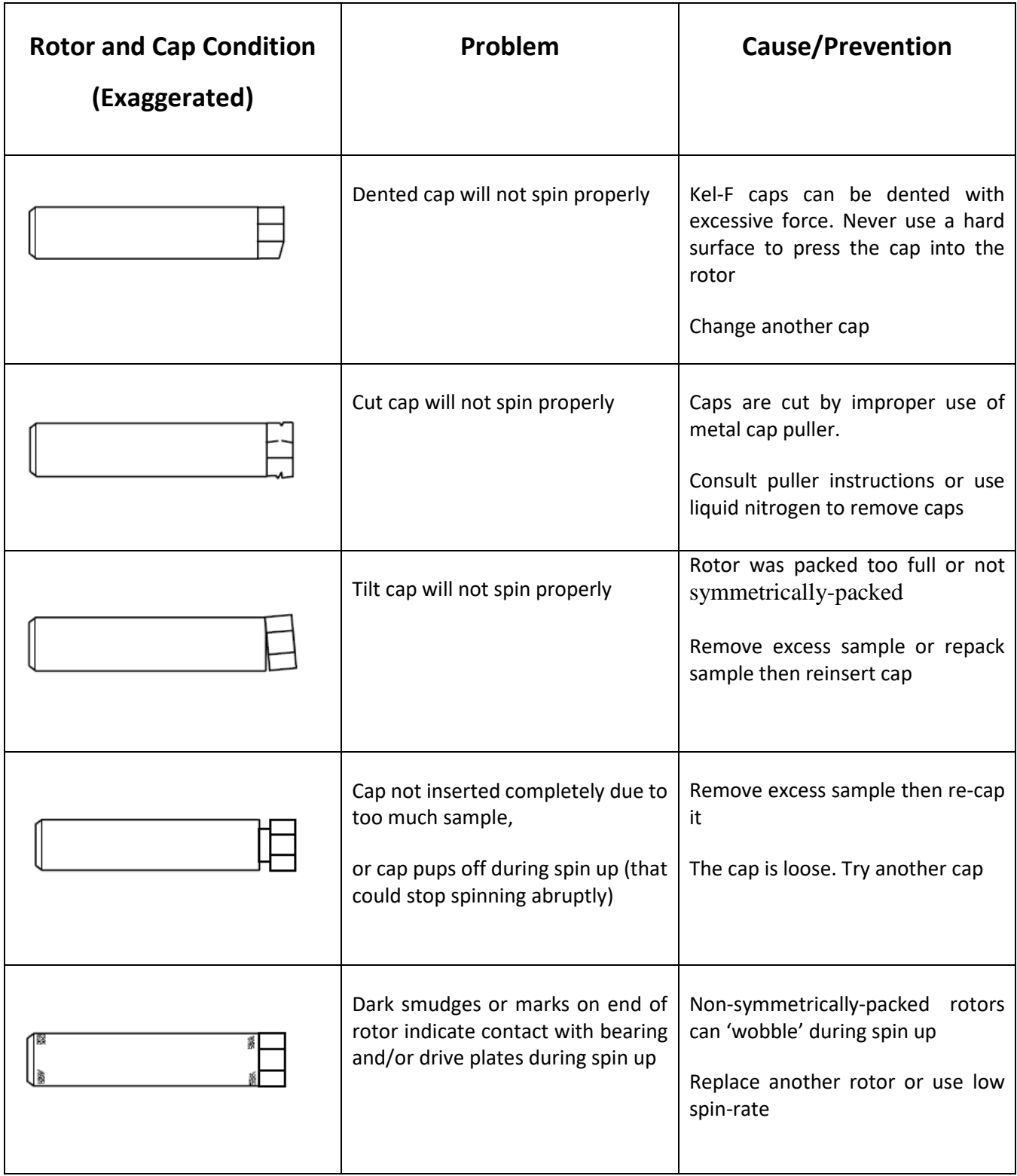

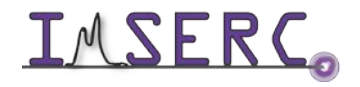

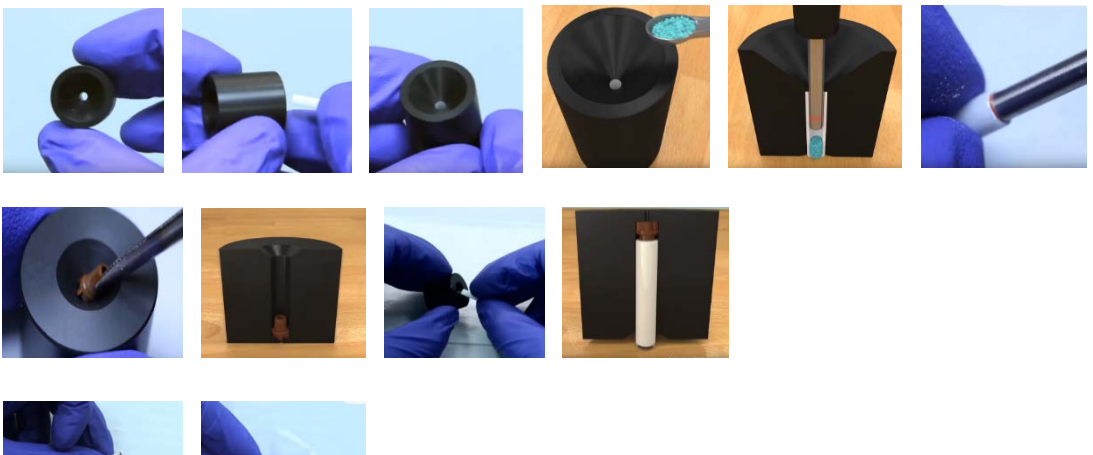

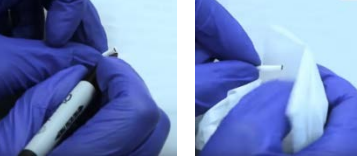

Note:

- Make the rotor and cap are in good condition (see the Trouble Shoot Guide above)
- Pack sample fairly tight inside of rotor
- Use packing rod to measure height, make sure enough space for a cap inserted
- Make sure the cap is not damaged and **tightly inserted**
- Re-label the black mark at bottom of rotor if necessary

### <span id="page-6-0"></span>**STEP 2. INSERT ROTOR INTO THE PROBE**

From top of magnet, remove a special cage, black mark side down, then put cage back immediately

#### <span id="page-6-1"></span>**STEP 3. SPIN SAMPLE**

Open MAS display by double click icon MAS from screen bottom, then click Insert button, then GO

Note:

- Set starting spin rate 5000, then increase to another spin-rate as you want
- Avoid using the up-limit of spin rate 15 KHz, instead, use only the spin rate you needed
- Don't keep rotor spinning when data acquiring completed, e.g. spin overnight but experiment is finished at 11 PM

#### <span id="page-6-2"></span>**STEP 4. EDIT A NEW DATA SET**

Start from Data Browser panel

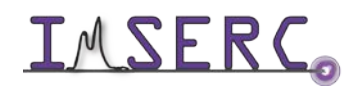

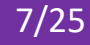

Make sure correct data saving path, i.e. /PI/netid/

You can select current parameter set or SELECT Expt

#### <span id="page-7-0"></span>**STEP 5. TUNING**

Type command **wobb** or **wobb thick** to see a tuning dip (below)

Go to the probe bottom to rotate tune/match rods for X then H (below)

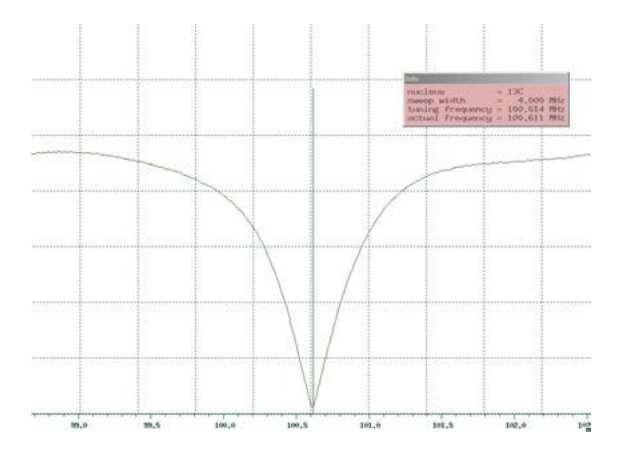

- Note:
	- 1. It takes about 20 seconds to show the wobb signal
	- 2. You may change tuning scale to a large one if you don't see a tune dip
	- 3. Never overturned tune rods, all the moves, either rotate or up/down, should be gently
	- 4. For X-band switch rod (see picture below), **you may gently move it up or down**. There are three vertical positions (see chart below)

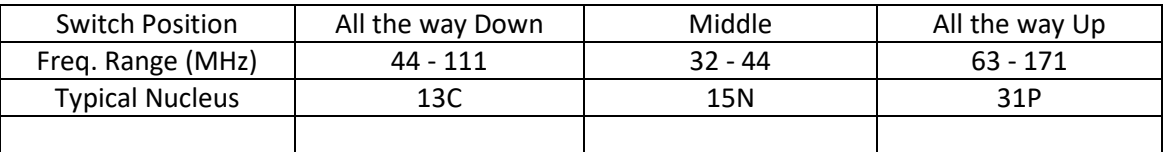

**Diagram of 4mm Probe Tuning Rods**

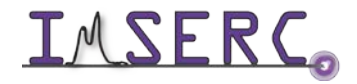

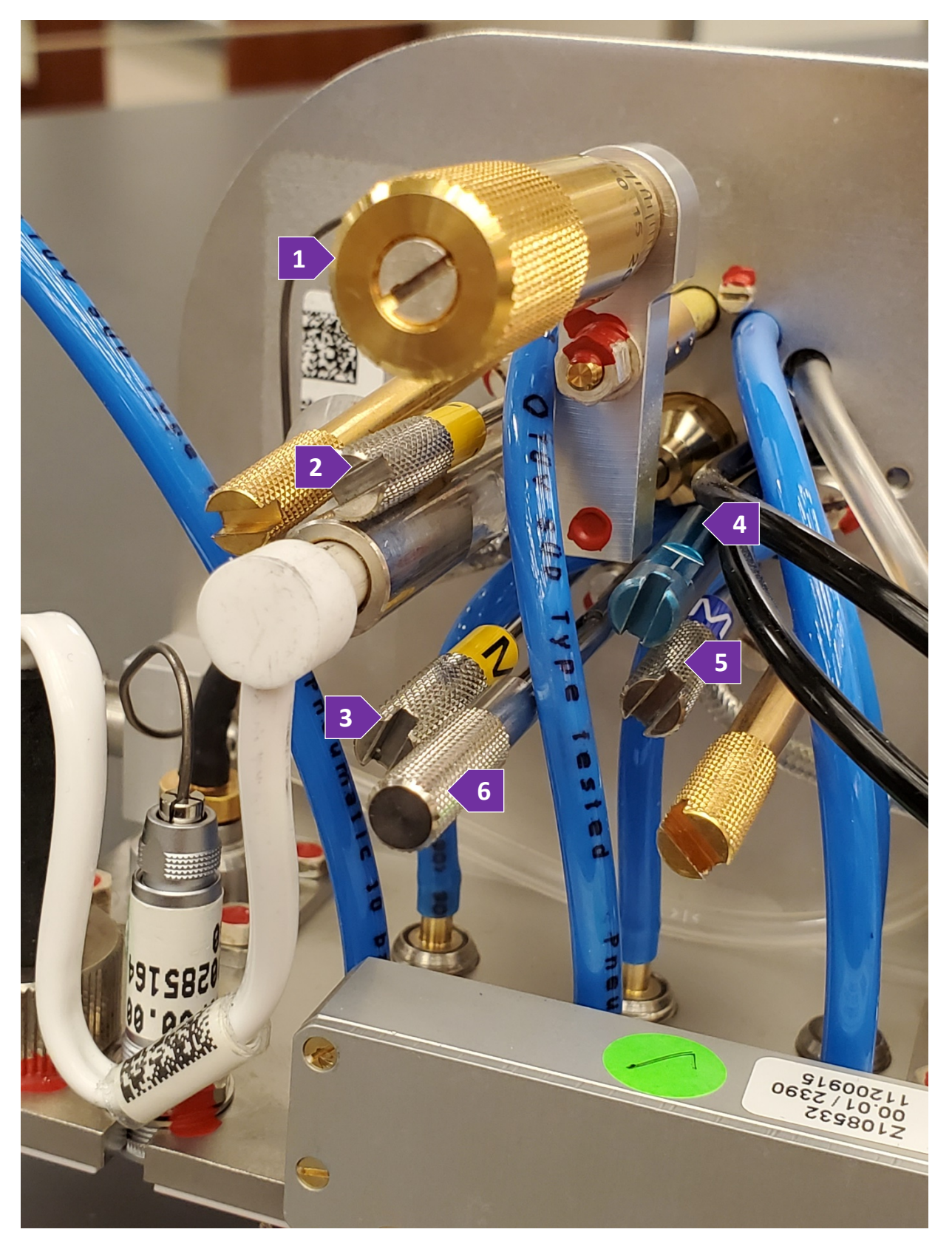

Note for probe tuning rods:

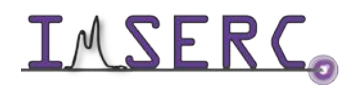

Integrated Molecular Structure Education and Research Center 9/25 Northwestern University

- 1. Magic Angle Adjust Rod, Golden (never touch it)
- 2. H-Tune Rod, yellow with a label T
- 3. H-Match Rod, yellow with a label M
- 4. X-Tune Rod, blue with a label T
- 5. X-Match Rod, blue with a label M
- 6. X-Band Switch Rod, silver color with a label X-band (move it Up or Down only)

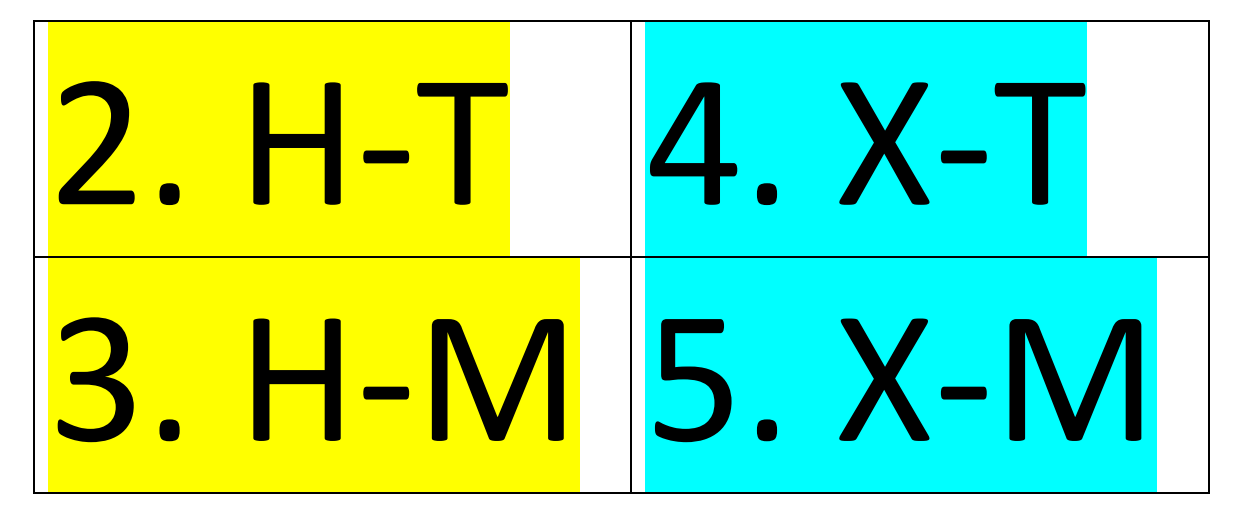

### <span id="page-9-0"></span>**STEP 6. ACQUIRE DATA**

Click AcquPar Tab to change **ns** as you want

### <span id="page-9-1"></span>**ENDING WORK**

- 1) Stop spinning
- 2) Eject rotor out of probe
- 3) Remove sample out of rotor by special tools and clean up the rotor <https://www.youtube.com/watch?v=bNFJj2g0UjI>

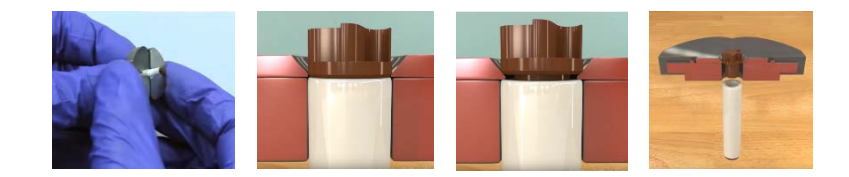

- •
- Note:

a. Follow the instructions above to remove the cap

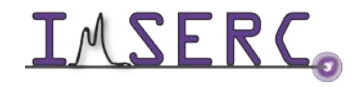

Integrated Molecular Structure Education and Research Center 10/25 Northwestern University

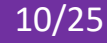

- b. Use drill tool to take powder out of rotor
- c. Use iso-propanol to remove powder if necessary, and dry rotor inside after
- 4) Keep desk top clean
- 5) Logout from NUcore

### <span id="page-10-0"></span>**DATA ANALYSIS**

MNova is recommended (see SOFTWARE Part). More details can be seen from the link of MNova Tutorial [http://imserc.northwestern.edu/downloads/nmr-mnova\\_chemists8.pdf](http://imserc.northwestern.edu/downloads/nmr-mnova_chemists8.pdf)

### <span id="page-10-1"></span>**PUBLICATION**

#### <span id="page-10-2"></span>**EXPERIMENTAL SECTION**

"Solid state NMR data were collected at room temperature on a Bruker Avance III 400 MHz spectrometer equipped with a 4mm HX probe."

#### <span id="page-10-3"></span>**ACKNOWLEDGEMENT**

Add Acknowledgement info as listed unde[r http://imserc.northwestern.edu/about-acknowledgements.html](http://imserc.northwestern.edu/about-acknowledgements.html)

Use was made of NMR-Hg400-solids at Northwestern University, which has received support from National Science Foundation (CHE-9871268) and International Institute for Nanotechnology (IIN).

### <span id="page-10-4"></span>**TROUBLESHOOTING**

Provide information about common mistakes users do that prevents them from starting a measurement

- 1. If auto-spinning fails, double check the following:
	- a. Cap loose or tight
	- b. Cap all the way inserted
	- c. Any scratching strip on the rotor
	- d. Rotor bottom black mark worn
	- e. Re-pack sample

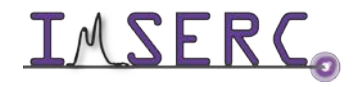

- 2. If auto-spinning fails and device MAS III has red lid, you can do rebooting as following:
	- f. Go to the back of MAS device
	- g. Switch power off and wait for 10 seconds
	- h. Switch power on then wait for all lights solid green. This takes about 3 minutes.

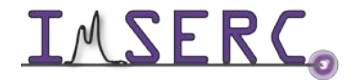

### <span id="page-12-0"></span>**APPENDIX A: HOW TO PACK/REMOVE SAMPLE INTO/OUT OF A ROTOR**

Watch a video: https://www.youtube.com/watch?v=bNFJj2g0Ujl

Integrated Molecular Structure Education and Research Center 13/25 Northwestern University

### <span id="page-13-0"></span>**APPENDIX B: MULTI QUANTUM MAGIC ANGLE SPINNING (MQMAS)**

#### <span id="page-13-1"></span>**INTRODUCTION**

Solid state NMR is useful to those samples not soluble in any solvent or structural changed in solution. MQMAS stands for Multi Quantum Magic Angle Spinning which is a 2D solid state NMR Experiment for quadruple heteronuclei, such as B11 (spin 3/2), Al27 (spin 5/2), Rb87 (spin 3/2), etc. Due to the quadrupole effect, the 1D spectrum peaks are usually very broad. MQMAS 2D spectrum helps to separate the overlapping peaks in the second dimension.

#### <span id="page-13-2"></span>**PREPARATION**

- 1. Spectrometer: NMR-Hg400-Solid only
- 2. Probe: Bruker 4mm HX probe
- 3. Prerequisite: users have done the basic NMR training and solid NMR training.
- 4. Sample: must be in powder form; and about 80 mg
- 5. Rotor: Bruke[r https://bruker-labscape.store/products/4mm-mas-rotor-kit](https://bruker-labscape.store/products/4mm-mas-rotor-kit) Part# H14355

### <span id="page-13-3"></span>**DEFAULT INSTRUMENT STATUS**

The default measurement mode of Hg400-Solids is 4mm HX probe with 1H in H channel and 13C in X channel. If you would like to run an experiment in a different mode than H/C, e.g. 31P, you need to tune back to the default setting when you finish the experiment.

The default working condition of INSTRUMENT-NAME is as follows:

- 3. Computer screen is by default deactivated. You must start your reservation through NUCore in order to be able to turn on the computer screen. If screen is already on, start your reservation through NUCore
- 4. Acquisition software topspin should be kept on screen. Leave the acquisition software open when you are done with the measurement.

If there is an error or problem with the instrument, please report the issue by following at least one of the steps below:

1. If you have already started your reservation using NUCore, please logoff by selecting the error reporting option and a brief description about the issue

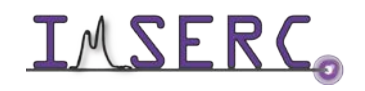

- 2. If you have not started your reservation using NUCore, please report problems with the instrument at <http://imserc.northwestern.edu/contact-issue.html> add place the 'STOP' sign near the instrument computer. 'Stop' signs are located at XXXX and online at the link above
- 3. Email or talk to a staff member

### <span id="page-14-0"></span>**EXPERIMENT SETUP (QUICK PROCEDURES)**

- 1. Use Rb87 as an example. Run a regular 1D MAS of Rb87 at a certain spin rate, e.g. 5000
- 2. Edit a new data set with a pulse program "mp3qzqf"
- 3. Keep 1d mode first and run a quick Rb87 with 12 scans
- 4. Optimize p1, p2, p3 back and forth
- 5. Edit another new data set and convert it to 2D
- 6. Check all parameters (see detailed procedures below)
- 7. Acquire data
- 8. Process data by **xfb** or **xfshear**
- 9. When finish
	- a. Stop spinning and eject rotor out of probe
	- b. Remove sample out of rotor by special tools and clean up the rotor
	- c. Keep desk top and prep bench clean
	- d. Logout from NUcore

### <span id="page-14-1"></span>**EXPERIMENT SETUP (DETAILED PROCEDURES)**

### <span id="page-14-2"></span>**STEP 1. LOAD SOLID POWDER INTO A 4MM ROTOR**

Run a regular 1D first. You can use pulse program "onepulse" without proton decoupling, or use "hpdec" with proton decoupling. Note there's a tuning concern: you can tune both X and H, or just X, because when you use mqmas pulse program "mp3qzqf", H1 channel is off for both 1D and 2D.

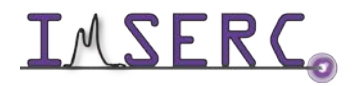

#### <span id="page-15-0"></span>**STEP 2. INSERT ROTOR INTO THE PROBE**

After regular 1D is done, edit a new data set for mqmas preparation. In the PULPROG input frame type

"mp3qzqf" or click the icon  $\boxed{...}$  to select

#### <span id="page-15-1"></span>**STEP 3. SPIN SAMPLE**

Using ns=12\*n to run 1D. Zoom in the peak region, then type **dpl**

#### <span id="page-15-2"></span>**STEP 4. EDIT A NEW DATA SET**

Optimize parameters, p1, p2, p3. Type **popt**. It will pop up a new window (shown below). You will go back and forth several times, until the 3 parameters are optimized. Note: for the first round of optimization, you can use relatively large value range and step size, then, reduce the range and step size.

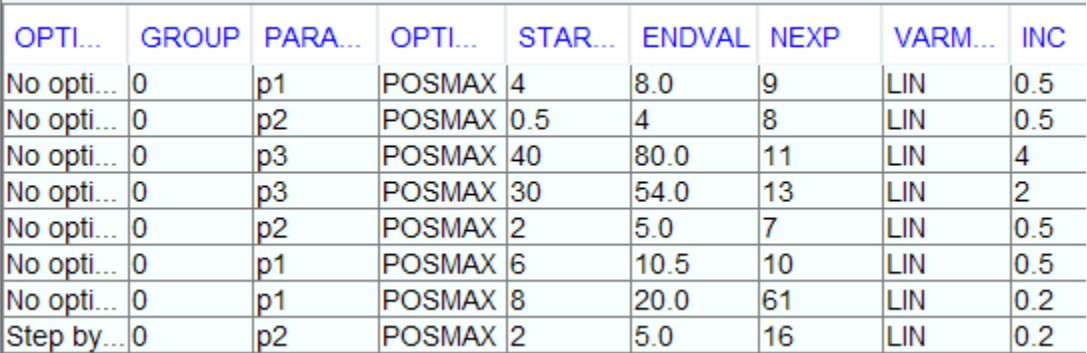

Note: d0=1us and d4=20us

#### <span id="page-15-3"></span>**STEP 5. TUNING**

Edit another new data set for 2D. Underneath the Tab ACQUPAR, click an icon  $\frac{11,2,...}{2}$ 

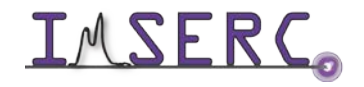

Integrated Molecular Structure Education and Research Center 16/25 Northwestern University

Ť.

### <span id="page-16-0"></span>**STEP 6. ACQUIRE DATA**

Set up all parameters with details below

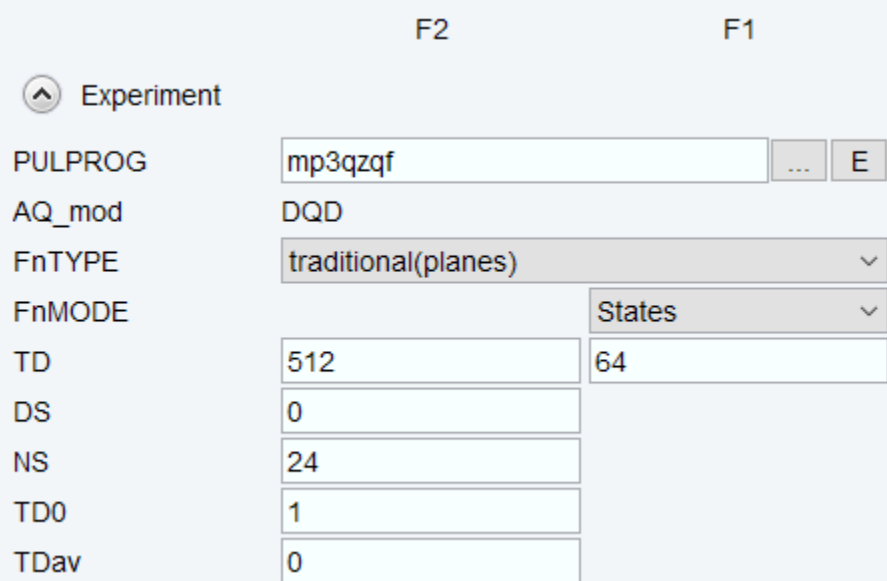

Note: NS must be 12\*n. TD F1 could be 64 or 128

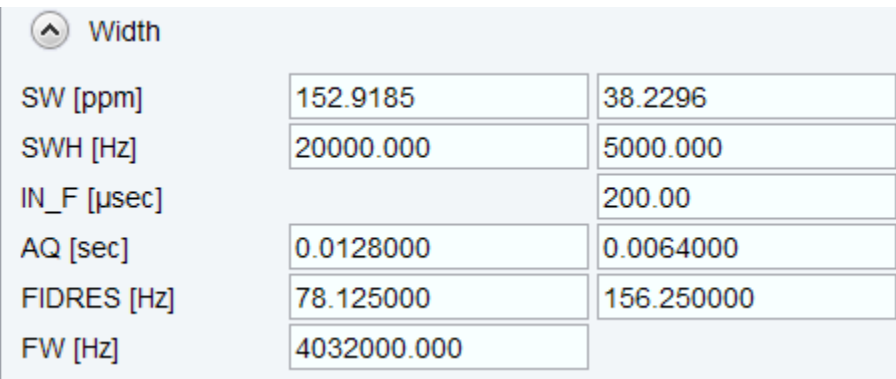

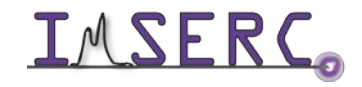

Integrated Molecular Structure Education and Research Center 17/25 Northwestern University

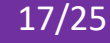

Note: SWH for F1 must be the same as spinning rate for the frequency synchronization. For instance, if you spin 5000, input 5000 here

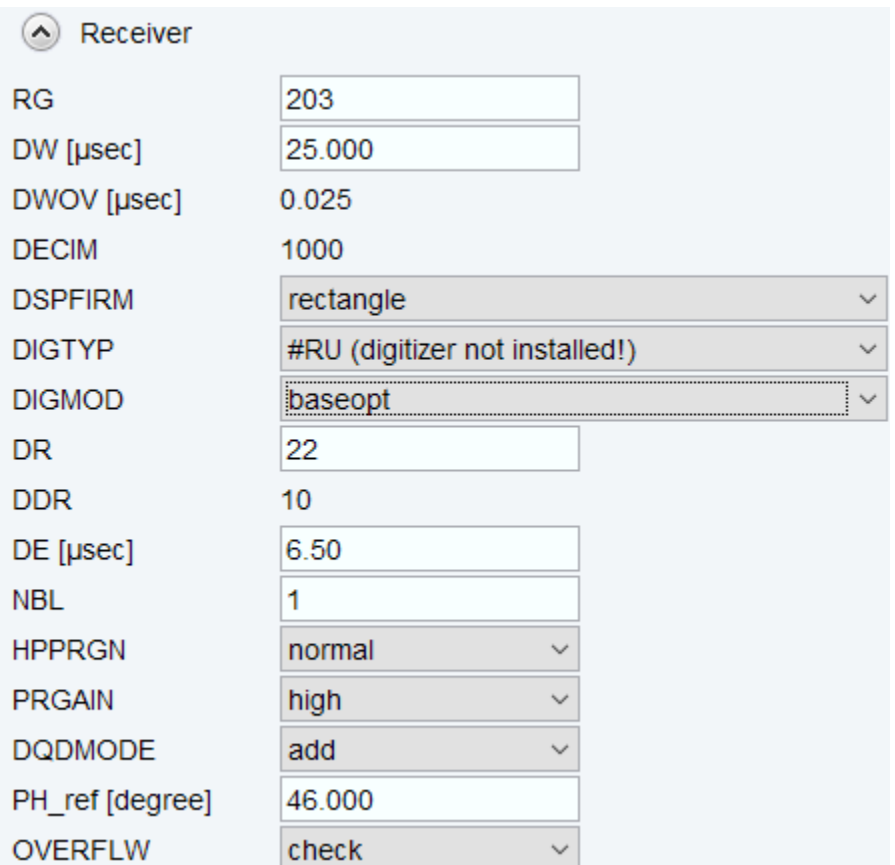

Note: DSPFIRM must be rectangle

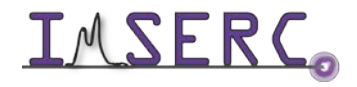

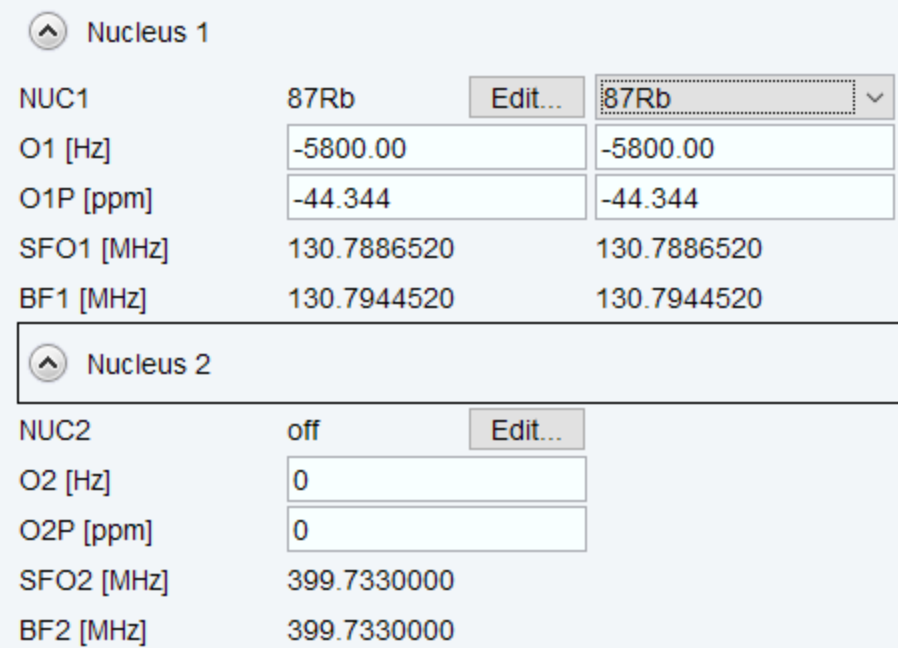

Note: NUC1 must be the same for F2 and F1, and NUC2 must be checked off

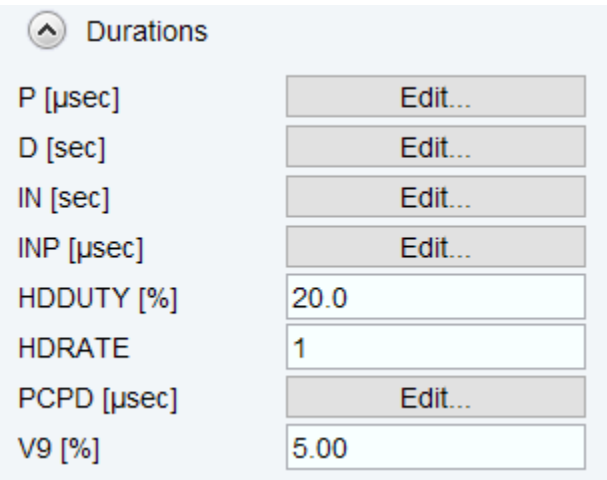

Note: must use optimized values for p1, p2 and p3. Check d0=0.000001, d4=0.000020

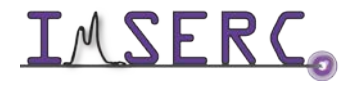

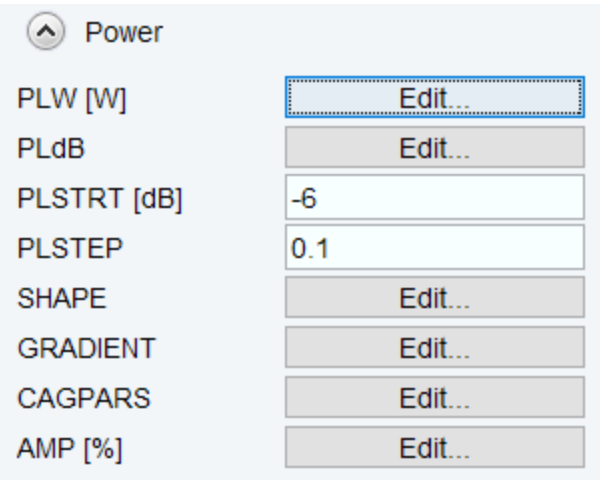

Note: use calibrated power level value for plw11. Check plw21 no more than 0.5 W.

Also check a parameter MASR is the same value of your spinning rate

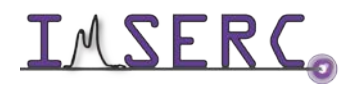

### <span id="page-20-0"></span>**APPENDIX C: HETERONUCLEAR CORRELATION (HETCOR)**

#### <span id="page-20-1"></span>**INTRODUCTION**

Based on CPMAS and dipolar coupling, HETCOR is a most common 2D solid NMR Experiment for H-X correlation, especially for H-C. This proton-hetero nucleus chemical shift correlation provides better resolution on 1H dimension and therefore more structural information, which is helpful to the data analysis and elucidation.

#### <span id="page-20-2"></span>**PREPARATION**

Spectrometer: NMR-Hg400-Solid only

Probe: Bruker 4mm HX probe

**Prerequisite**: users have done the basic NMR training and **solid state NMR training**

Sample: must be in powder form; and about 80 mg

Rotor: Bruke[r https://bruker-labscape.store/products/4mm-mas-rotor-kit](https://bruker-labscape.store/products/4mm-mas-rotor-kit) Part# H14355

#### <span id="page-20-3"></span>**EXPERIMENT SETUP**

#### <span id="page-20-4"></span>**STEP 1. LOAD SOLID POWDER INTO A 4MM ROTOR**

By using special tools to pack sample and finally cap it

#### <span id="page-20-5"></span>**NOTE:**

- Pack sample fairly tight inside of rotor
- Use packing rod to measure height, make sure enough space for a cap inserted
- Make sure the cap is not damaged and tightly inserted
- Re-label the black mark at bottom of rotor if necessary

### <span id="page-20-6"></span>**STEP 2. INSERT ROTOR INTO THE PROBE**

From top of magnet, remove a special cage, black mar side down, then put cage back immediately

#### <span id="page-20-7"></span>**STEP 3. SPIN SAMPLE**

Open MAS display by double click icon MAS Spin Rate from screen bottom

Set starting spin rate 5000, click Insert button, then GO

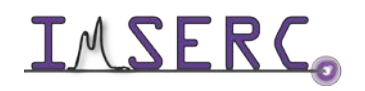

#### Increase spin rate to 10000 (recommended for hetcor)

#### <span id="page-21-0"></span>**STEP 4. EDIT A NEW DATA SET**

Start from Data Browser panel

Make sure correct data saving path, i.e. /PI/netid/

You can select current parameter set or SELECT Expt, e.g. 4mm\_13C\_hetcor

#### <span id="page-21-1"></span>**STEP 5. TUNING**

Type command **wobb** or **wobb thick** to see a tuning dip

Go to the probe bottom to rotate tune/match rods for X then H (below)

Note:

- 5. It takes about 20 seconds to show the wobb signal
- 6. You may change tuning scale to a large one if you don't see a tune dip
- **7. Never overturned tune rods**
- 8. For X-channel switch rod (see below), **never rotate, only up or down**. There are three vertical positions (see chart below)

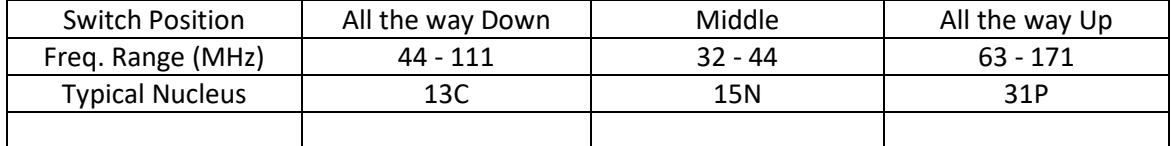

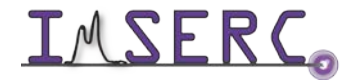

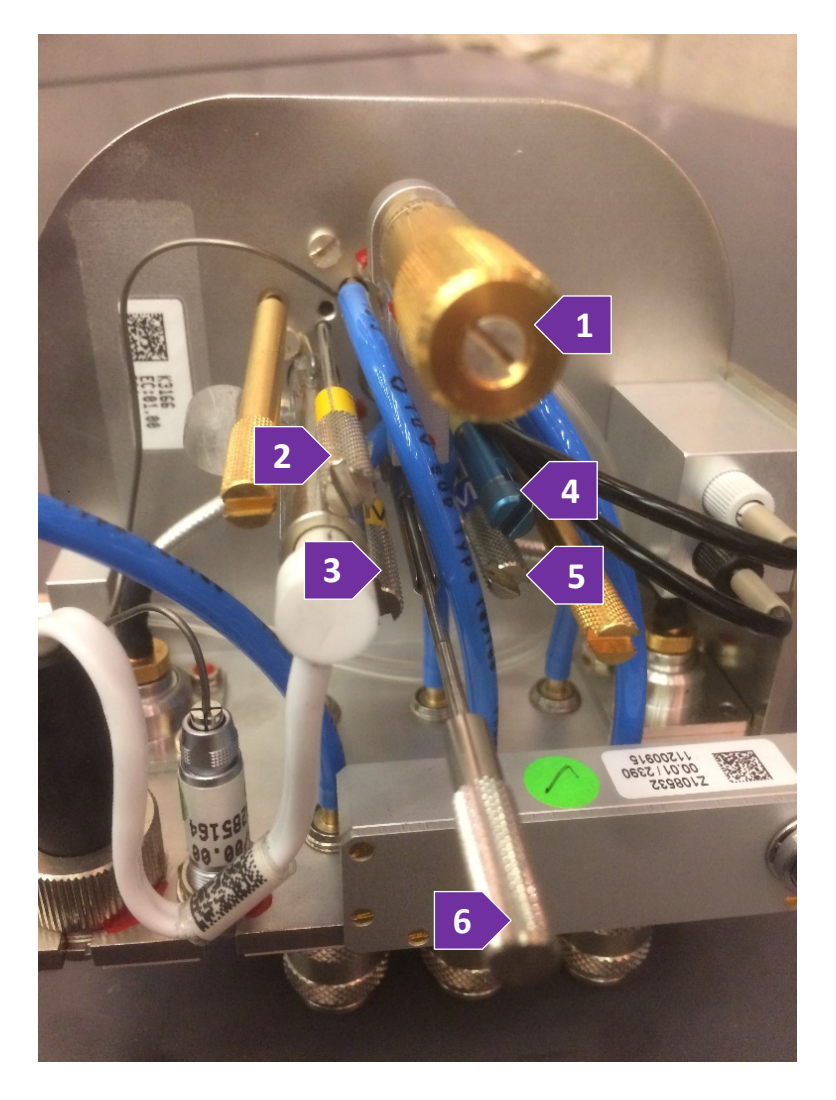

- Magic Angle Adj never touch it
- H Tune rod
- H Match rod
- X Tune rod
- X Match rod
- X-band select rod
	- gently touch it
	- Up or Down,

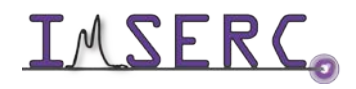

Integrated Molecular Structure Education and Research Center **23/25** Northwestern University

### <span id="page-23-0"></span>**STEP 6. OPTIMIZE ACQUISITION PARAMETERS**

Click AcquPar Tab then switch icon to Short format, then double check parameters below. Here is an example for 13C-1H HETCOR, but could be applied to other hetero-nuclei.

PULPROG lghetfq TD 1024 to 4096  $NS 4<sup>*</sup>n$ TD1 64 to 128 SWH 50000 (recommend using same scale as 1d 13C CPMAS) AQ 0.01 to 0.05 CNST20 100000 (in this case 1H 90 degree pulse p3=2.5) CNST24 -3000 D1 5s (recommended) In0 0.000056 L3 3 P15 50 to 200 PLW1 300 (same as 1d 13C CPMAS) P1 4 (same as 1d 13C CPMAS) SPNAME0 ramp50100.100 CPDPRG2 spinal64 P3 2.5 PCPD2 4.8 PLW12 130 PLW13 130 SPW0 80 MASR 10000 FnMODE STATES-TPPI

### <span id="page-23-1"></span>**STEP 7. ACQUIRE DATA**

**zg**

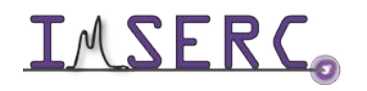

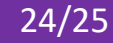

### <span id="page-24-0"></span>**REVISIONS**

V2.0 2021-06-29 Added MQMAS and HETCOR into the main manual

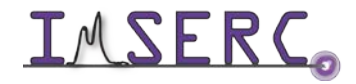

Integrated Molecular Structure Education and Research Center **25/25** Northwestern University